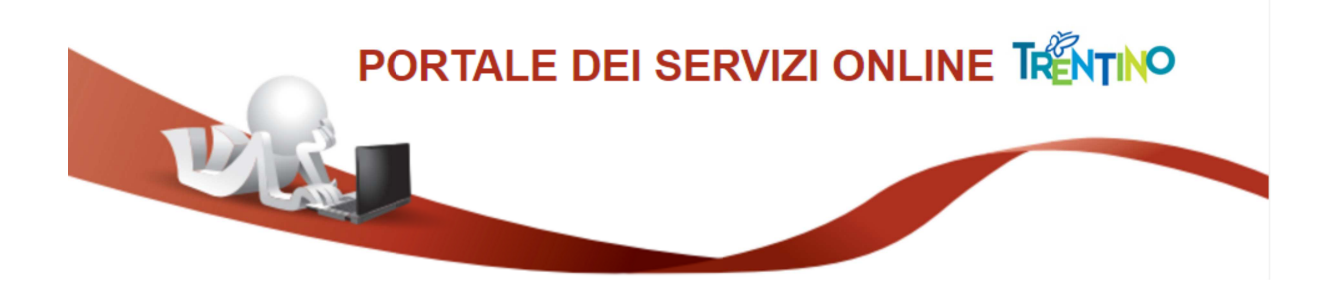

# **GUIDA ALLA COMPILAZIONE DELLA DOMANDA ONLINE**

La domanda, a pena di esclusione, deve essere **compilata** con modalità online.

Il presente manuale riporta le informazioni tecniche: autenticazione al sistema, compilazione ed invio della domanda. Per tutte le altre informazioni è necessario leggere attentamente quanto riportato nel bando.

Si raccomanda di non utilizzare browser Internet Explorer o Microsoft Edge.

#### *Accedi alla compilazione online*

Per accedere alla compilazione della domanda devi autenticarti e pertanto disporre di uno dei seguenti strumenti:

- una **Carta Provinciale dei servizi** (CPS) o una **Carta Nazionale dei servizi** (CNS) attiva ed il PC configurato; per maggiori informazioni sull'attivazione e l'utilizzo della carta leggi quanto riportato nella pagina dedicata del Portale dei servizi online: **https://www.servizionline.provincia.tn.it/portale/attiva\_la\_carta**
- un'identità **SPID** (Sistema Pubblico di Identità Digitale) rilasciata da uno dei gestori di identità digitale accreditati dall'Agenzia per l'Italia digitale; è la soluzione promossa dal governo per accedere ai servizi online di tutta la pubblica amministrazione italiana con un'**unica identità digitale**; per informazioni su SPID leggi quanto riportato nella pagina dedicata del Portale dei servizi online: **https://www.servizionline.provincia.tn.it/portale/richiedi\_spid**

Per la compilazione e l'invio della domanda **non è consentit**o l'utilizzo della Security Card o OTP PAT.

Per qualsiasi problema inerente l'accesso con la **Carta Provinciale dei servizi** (CPS) puoi:

- consultare le FAQ sulla pagina dedicata del portale dei servizi online **https://www.servizionline.provincia.tn.it/portale/faq**
- chiamare il numero verde 800-228040 attivo dal lunedì al venerdì dalle 8 alle 17.
- spedire una e-mail all'indirizzo: servizionline@provincia.tn.it.

Per qualsiasi problema inerente l'accesso con **SPID** puoi chiamare, dal lunedì al venerdì dalle 9.30 alle 16.00, il numero 06 82888736 oppure spedire un messaggio al supporto online per SPID: **https://helpdesk.spid.gov.it**.

# *Autenticati con la Carta Provinciale/Carta Nazionale dei Servizi o con SPID*

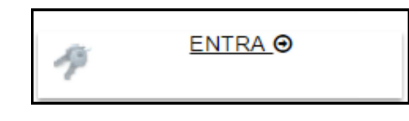

Selezionato **"ENTRA"** il sistema chiede se vuoi utilizzare la CPS (equivale anche ad una CNS) o SPID.

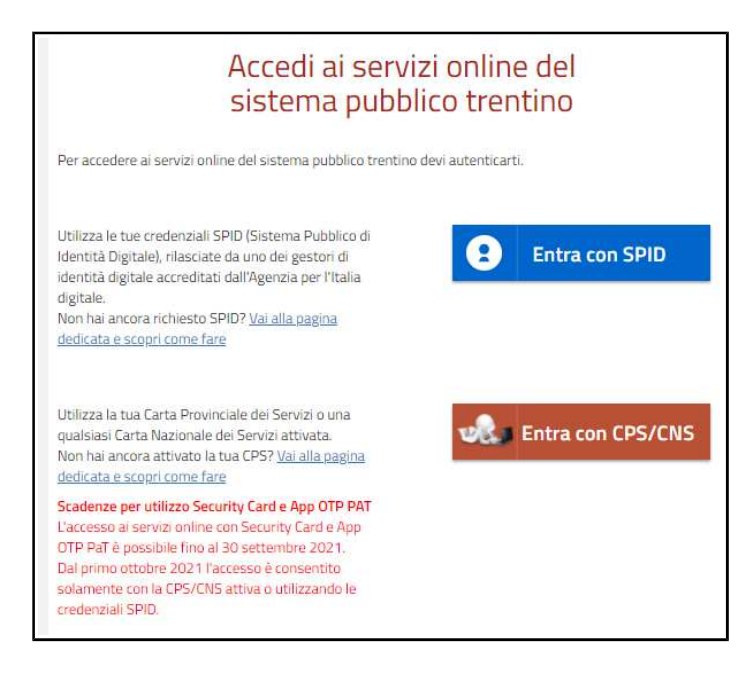

Se selezioni "Entra con SPID", vieni dirottato al sistema di autenticazione dell'operatore scelto.

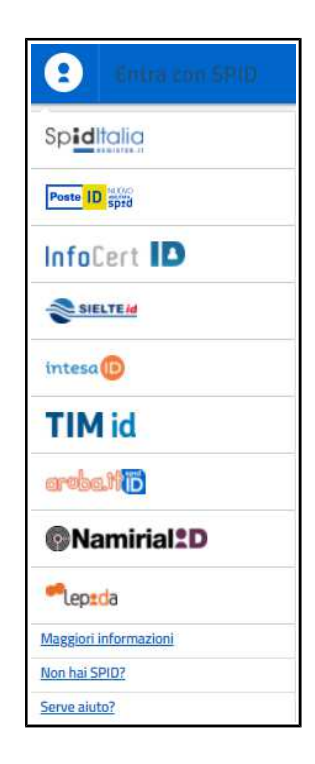

Se selezioni "Entra con CPS/CNS" ti viene richiesto di inserire la carta nel lettore e digitare il codice.

Ricorda che per l'invio della domanda **non è consentito** l'utilizzo della Security Card o OTP PAT. Per l'accesso alternativo alla CPS/CNS devi utilizzare SPID.

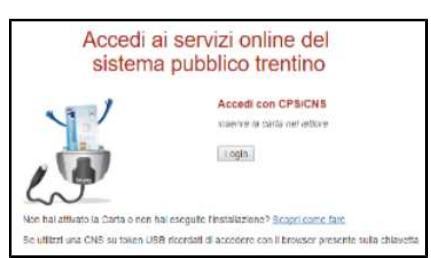

## *Apri e compila la domanda*

Ad autenticazione avvenuta, vengono visualizzati i tuoi dati anagrafici e la lista delle eventuali domande già inviate o in fase di compilazione (bozza) associate al tuo codice fiscale.

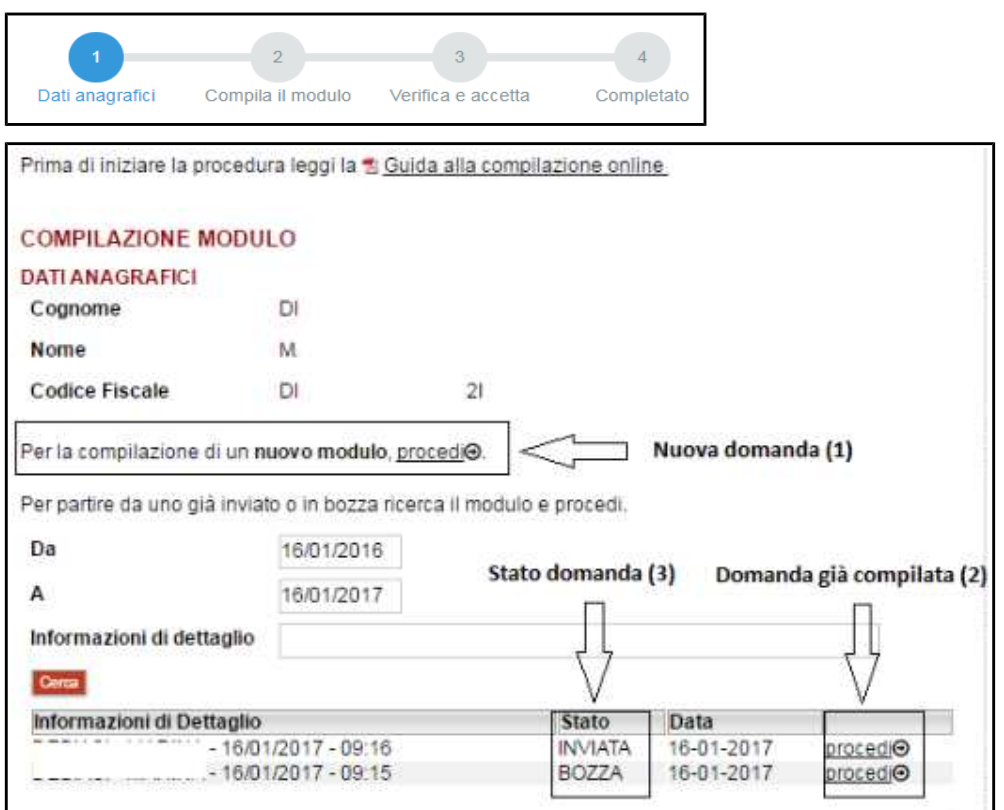

Il sistema permette di

- inoltrare una **Nuova domanda (1)**,
- aggiornare una **Domanda già compilata (2)**, utile per effettuare modifiche ad una domanda già inviata o richiamare una bozza di domanda non ancora inviata, distinguibile dallo **Stato domanda (3)***.*

Cliccando sul bottone "**Procedi**" si apre il modulo di domanda già precompilato con i tuoi dati anagrafici ed eventualmente con i dati della domanda precedentemente salvata.

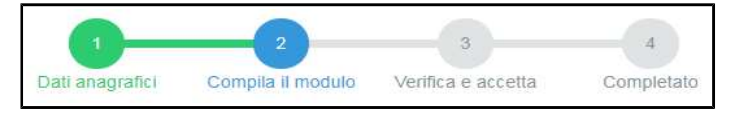

Una volta compilata puoi salvare la domanda in bozza per un suo completamento ed invio successivo con il comando **"Salva in bozza e chiudi"** (si consiglia di effettuare questa operazione prima di procedere con l'invio definitivo)

Salva Bozza e Chiudi

#### *INVIA la domanda*

Se tutte le informazioni obbligatorie richieste sono state inserite, puoi inviare la domanda compilata proseguendo nel seguente modo:

1. seleziona il comando **"Procedi per convalidare"** dove il sistema chiude la domanda e ti presenta la pagina di accettazione

Procedi per convalidare

2. **solo se** devi allegare documentazione, carica il file prima di confermare (vedi "Allega documentazione aggiuntiva")

#### 2. seleziona il comando "**Confermo ed accetto quanto sopra riportato**"

Confermo ed accetto quanto sopra nportato @

Solo in questo momento la domanda risulta inviata all'Amministrazione.

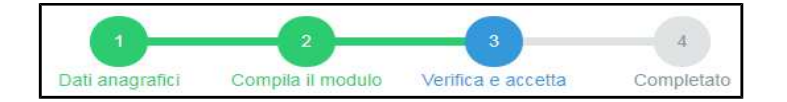

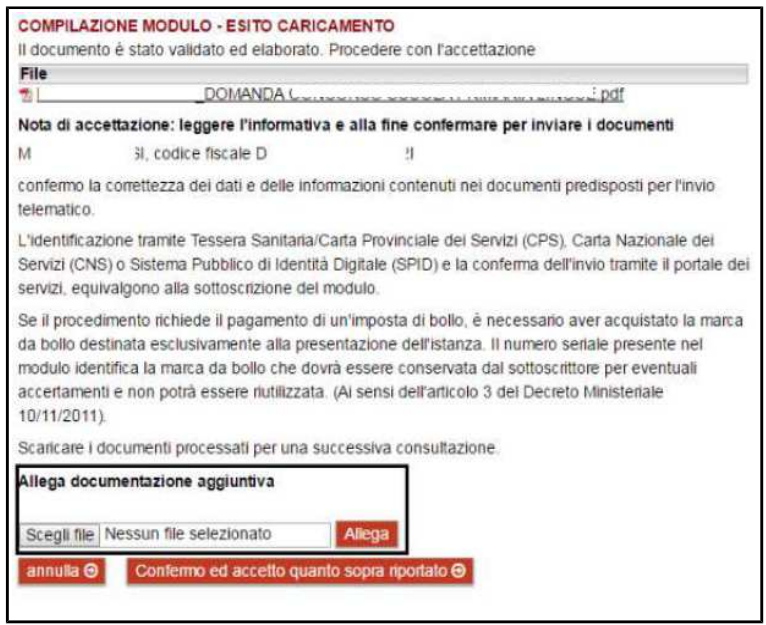

Se hai correzioni da apportare alla domanda, seleziona il comando "**Annulla**"; il sistema ti riporta alla pagina iniziale dove potrai richiamare la domanda e modificarla.

#### Allega documentazione aggiuntiva

Se devi allegare documentazione, prima di confermare, carica il file – **in formato PDF** nella sezione "Allega documentazione aggiuntiva" e premi il pulsante "**Allega**".

Puoi allegare altri file, selezionando "Allega un altro file" e ripetendo l'operazione.<br>| Allega documentazione aggiuntiva

Allegato 1.pdf allegato con successo. Procedere con l'accettazione. Allega un altro file <sup>®</sup>

Dimensione massima singolo file: 18 Mbyte Dimensione massima totale: 30 Mbyte

### *Verifica se la domanda è pervenuta all'Amministrazione*

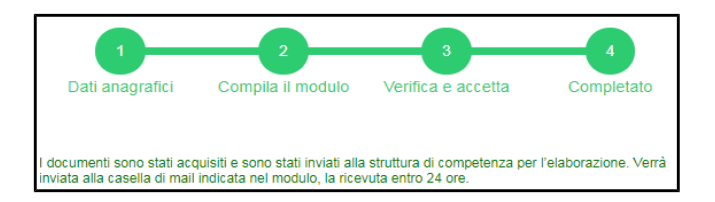

Dopo aver selezionato il comando "**Confermo ed accetto quanto sopra riportato**", si visualizza a video un messaggio di avvenuta acquisizione del documento nel sistema.

Entro pochi minuti riceverai una mail con la ricevuta della ricezione e protocollazione della domanda sulla casella di posta elettronica che hai indicato nella compilazione del modulo.

#### **Se non ti dovesse arrivare la mail** puoi:

• accedere al servizio di consultazione della modulistica del portale dei servizi, selezionando il pulsante **Profilo** sezione **I miei moduli online** e scaricare domanda e ricevuta

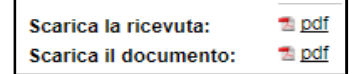

Se non trovi la domanda, verifica di avere completato tutti i passi previsti per l'invio.

- chiamare il numero verde 800-228040 attivo dal lunedì al venerdì dalle 8 alle 17
- spedire una e-mail all'indirizzo: servizionline@provincia.tn.it.